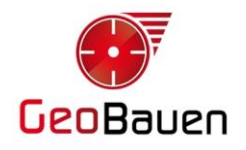

## **Activación South Serie Galaxy**

## **Procedimiento**

- 1. Encender el receptor y esperar a que cargue el firmware.
- 2. Conectarse a la red Wifi generada por el receptor.

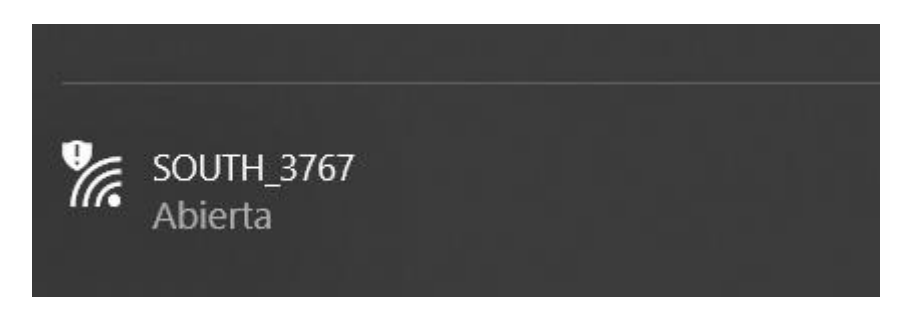

3. Ingresar en cualquier explorador de internet (MS Edge, Google Chrome, etc.) el siguiente IP: **10.1.1.1**.

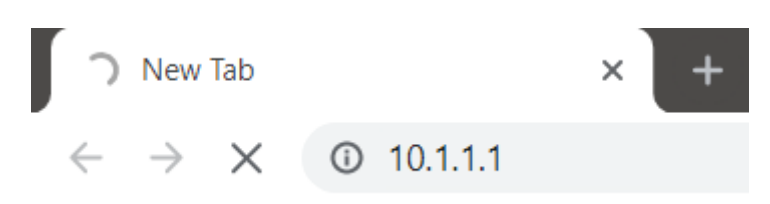

4. Ingresar el usuario: **admin** y la clave: **admin**.

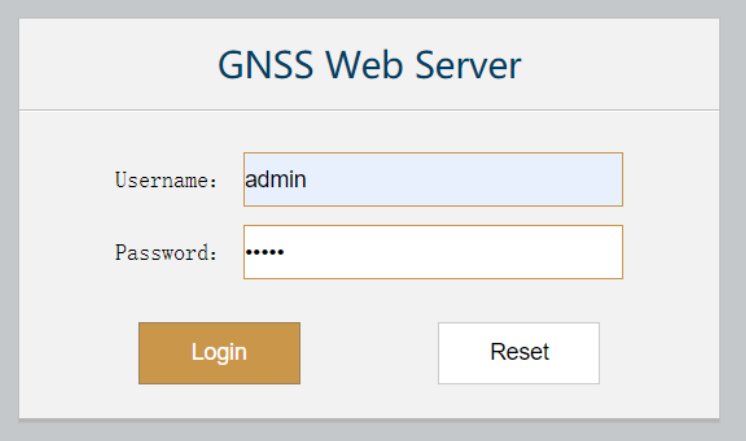

- 5. Presionar el botón **Login**.
- 6. Seleccionar **Configuration/General Config**.

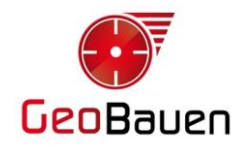

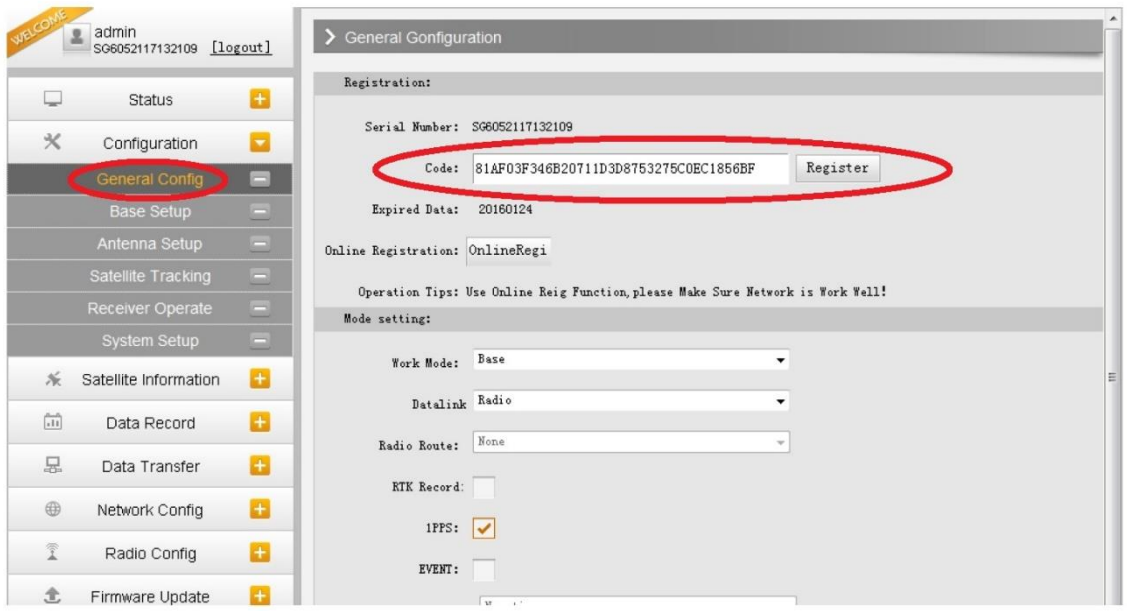

- 7. Ingresar el código de activación en el campo **Code**.
- 8. Presionar el botón **Register**.
- 9. Acepte el mensaje de aviso. La fecha de caducidad debe indicar una fecha muy distante o la leyenda "*Permanente*".
- 10. Salga de la interfaz de usuario web mediante **Logout**.
- 11. Desconecte la red Wifi.

**Jerónimo Luis Dalla Via** Soporte Técnico 20/5/2024